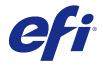

# Fiery Driver for Windows

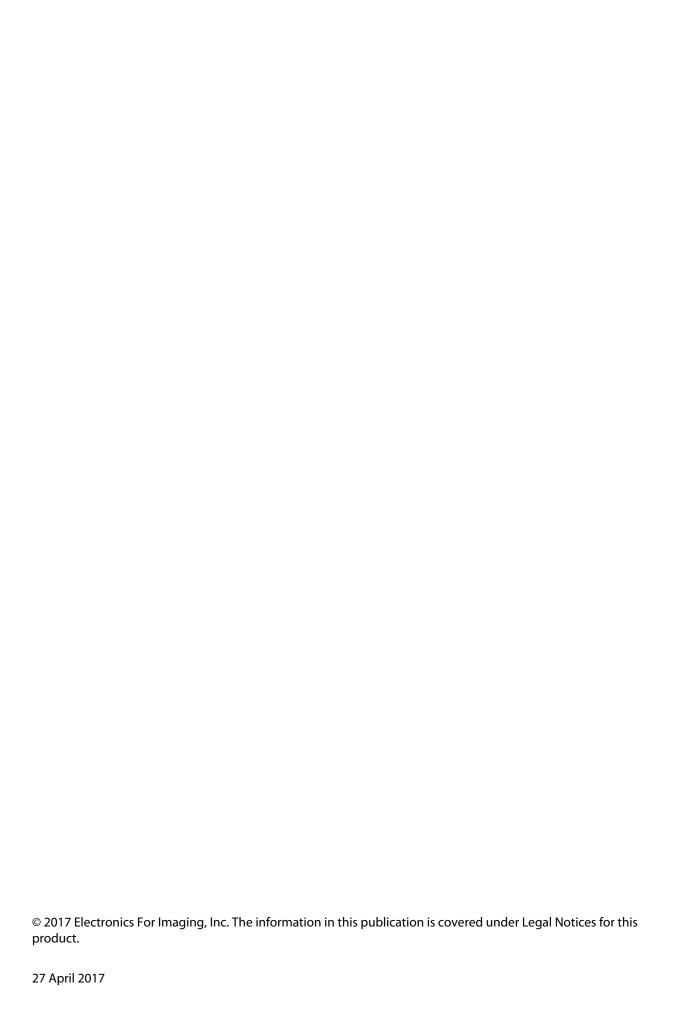

# Contents

| Fiery Driver for Windows                                                       |    |
|--------------------------------------------------------------------------------|----|
| Fiery Driver Updater                                                           | 5  |
| Create custom Fiery Drivers                                                    | 6  |
| Open the folder that lists installed printers                                  | 6  |
| Fiery Printing tab                                                             |    |
| Fiery Driver groups                                                            |    |
| Open the Fiery Printing tab                                                    |    |
| Use Fiery Driver to set options installed on the printer                       |    |
| Change options installed on a printer with Fiery Driver                        |    |
| Configure installable options for printer drivers installed by Point and Print | 9  |
| Change print settings with Fiery Driver                                        | 10 |
| Change print settings for all documents sent from your computer                | 10 |
| Customize the Quick Access icon in the Fiery Printing tab                      | 10 |
| Presets in Fiery Driver                                                        |    |
| Work with presets in Fiery Driver                                              | 12 |
| Create a preset in Fiery Driver                                                | 12 |
| Change the preset for all print jobs in Fiery Driver                           | 12 |
| Use a preset to print a job in Fiery Driver                                    | 13 |
| Edit a preset in Fiery Driver                                                  | 13 |
| Delete or rename a preset in Fiery Driver                                      | 13 |
| Revert to the default preset in Fiery Driver                                   | 14 |
| Export and import local presets in Fiery Driver                                | 14 |
| Use watermarks in Fiery Driver                                                 | 14 |
| Create, edit, and delete watermarks                                            | 14 |
| Print a job with a watermark                                                   | 15 |
| Enter login information                                                        | 15 |
| Work with custom page sizes in Fiery Driver                                    | 16 |
| Define or edit a custom document size or page size for the job                 | 16 |
| Print a job with a custom document size or page size                           | 17 |
| Use Image Shift                                                                | 17 |
| Print jobs with different media types                                          |    |
| Print duplex (double-sided) jobs                                               | 19 |
| Manage PostScript files in Fiery Driver                                        | 19 |
| Set up to print to a PostScript file                                           | 19 |

| Include an error handler for printing problems            | 20 |
|-----------------------------------------------------------|----|
| Troubleshooting the Fiery Driver                          | 20 |
| Using an error handler to troubleshoot printing problems  | 20 |
| Document requires a long time to print                    | 20 |
| Monitor displays the wrong printer font                   | 21 |
| Placed EPS image is too small                             | 21 |
| An application is incompatible with Fiery Driver features | 21 |
| Multiple page layouts do not print correctly              | 22 |

# Fiery Driver for Windows

Fiery Driver lets your applications communicate with your Fiery server, and print documents.

Fiery Driver works with Fiery servers that use the PostScript language.

When using Fiery Driver, observe the following:

- Fiery Driver has default settings for most applications and printers. You can easily change the settings if you install a new printer option or want to set a specific feature.
- Print options and their settings let you access the special features of your printer. For example, the Duplex print option lets you set the orientation of printed images.
- Some Fiery Driver print options (document properties) are also available from your applications when you print a job.
- In general, changing the Fiery Driver print options from the Devices and Printers (or Printers and Faxes or Printers) folder changes the global settings that apply to all jobs printed using the selected printer. You may have to also select the same settings from the application, because application-specific settings may override the global settings. Print settings selected within the application are generally in effect for the current session while you have the application open.

For information about specific Fiery Driver print settings and print options, see *Printing*, which is part of the user documentation set.

# Fiery Driver Updater

The Fiery Driver Updater is installed as part of the printer driver installation. The Fiery Driver Updater has the ability to check for updated printer drivers each time you log on to your computer.

**Note:** The Fiery Driver Updater can be installed by an administrator only or a user who has administrator privileges.

Updates for common driver components will be provided through the Fiery Driver Updater as needed. Product-specific updates are not provided through the Fiery Driver Updater.

Update notifications can be turned on or off from the Fiery Driver Updater, which can be opened from the About tab in the printer driver.

Turning off the notifications will also turn off the check for Fiery Driver updates.

Keep the following in mind when using the Fiery Driver Updater:

- The Fiery Driver Updater lists all the Fiery Drivers version 5.0 and later installed on the local system and updates Fiery Drivers version 5.0 and later only.
- After the driver installation, which installs the Fiery Driver Updater also, has finished, you have to log out and log in to turn on the automatic daily checks for driver updates.

- After a driver update is available, the driver version available as an update is displayed as a hyperlink in the Fiery
  Driver Updater window. Click the link to open a web page that lists the release notes for that particular driver
  update.
- To successfully install the driver patch update, make sure that all open applications have the Print dialog box closed and the Devices and Printers (or Printers and Faxes or Printers) window in Control Panel is closed.
- After the driver update patch is applied, the driver version in the About tab is updated to match the available driver patch version displayed in the Fiery Driver Updater window.
- If the Fiery Software Manager is installed on the client system and it prompts to restart the computer, the Fiery Driver Updater also shows the restart prompt.

Customer Release Notes Fiery Driver Updater

# Create custom Fiery Drivers

The Fiery Driver Configurator is a standalone Windows application that allows an administrator to create custom Fiery PS Drivers for Windows client computers.

By saving the configuration file from the Windows Fiery Driver Configurator and then using the companion Mac OS Fiery Driver Configurator, a Mac OS print driver package can be created.

The Fiery Driver Configurator essentially creates a simplified printer driver, for example to meet the needs of a particular group or business unit within a company.

The administrator can show/hide and lock/unlock features, and set default settings for the print options.

For more information, see Fiery Driver Configurator Help.

# Open the folder that lists installed printers

How you open the folder that lists the printers installed on a computer depends on the operating system.

- Navigate to the devices and printers on your network.
   The printers are displayed in the Devices and Printers (or Printers and Faxes or Printers) folder.
- **2** Do one of the following:
  - Windows 10/Server 2016: Press the Windows button on the keyboard to open the Start screen. Click Control Panel and then click Devices and Printers.

**Note:** Fiery Driver supports all versions of Windows 10 including the Anniversary Update and Creators Update.

• <u>Windows 8.1/Server 2012 R2</u>: Press the Windows button on the keyboard to open the Start screen. Click Control Panel and then click Devices and Printers.

- <u>Windows 8/Server 2012</u>: Press the Windows button on the keyboard to open the Start screen. Open the Search charm by moving the mouse pointer to the upper-right or lower-right corner of the screen, move it up or down, and click Search. Type **Control Panel** in the search box, tap or click Apps, and then tap or click Control Panel in the results. Click Devices and Printers.
- Windows 7/Server 2008 R2: Click Start > Devices and Printers.

# Fiery Printing tab

The Fiery Printing tab serves as the control center for all frequently used printing functions.

The Fiery Printing tab contains all the print settings that are specific to the printer. If you choose a default setting, the job prints according to the settings entered during Setup or the printer's default settings.

**Note:** You can also access and set some Fiery Printing tab options from an application, and the application settings might override settings made from Printing Preferences.

In addition, some utilities, such as Command WorkStation, can override some print settings for a job. (See *Command WorkStation Help.*)

# **Fiery Driver groups**

The Fiery Driver groups print options by categories for easy access. Each group or tab contains print options that are related or complement each another.

- Quick Access Contains duplicate print options from the other job properties groups. It is customizable, so any
  print option can be added or removed from the view. Quick Access tab lets you find print options quickly without
  browsing through all of the Job Properties tabs.
- Job Info All information about the job, including user information that may be required for user authentication and job handling.
- Media Attributes and sources of paper to print and insert.
- Layout Defines the imposition of the print job and the booklet process on the media/sheet, except for positioning that compensates for finishing options, for example, Tray Alignment.
- Color Color settings and graphic arts features (when turned on). This tab does not appear when you connect to a black-and-white printer.
- Image All Image Quality settings supported by the connected Fiery server and printer.
- Finishing Print options related only to finishing equipment on the printer, and also image shifting to compensate for finishing options. These options override settings in Fiery server Printer Setup but can be changed from Command WorkStation.
- VDP All Variable Data Printing (VDP) settings, such as FreeForm and advanced VDP settings.
- Stamping All image stamping options that add or hide/remove any image on the job. This also includes
  watermark properties that define the placement and style of the watermark.

**Note:** The Stamping tab may not be supported for all Fiery servers.

Printer - Information about printer status that includes the current paper and toner levels.

**Note:** Two-Way Communication for your printer must be turned on for the Printer tab information to be updated.

# **Open the Fiery Printing tab**

You can use the Fiery Printing tab to set Fiery server print options.

- 1 Open the folder that lists the installed printers. (See Open the folder that lists installed printers on page 6.)
- 2 Right-click the desired printer icon and click Printing Preferences.
- **3** Click the Fiery Printing tab.

# Use Fiery Driver to set options installed on the printer

To use the print options for the printer and the Fiery server appropriately, you must configure the Fiery server from your computer for the options installed on the printer.

Two-Way Communication, when turned on, overrides any manual settings you made to the installable options. Two-Way Communication also allows the Fiery Driver to query the printer and retrieve the options that are currently installed. The installed options are listed in the Installed Options list and the Fiery Driver settings are activated that depend on those options.

When you configure installable options manually, you must match the actual configuration of the printer. Otherwise, the print options that appear in the Fiery Driver might not match the print options that are actually available.

You can also revert to the options' default values.

#### Change options installed on a printer with Fiery Driver

You must use Fiery Driver to edit the installed options on the printer.

**Note:** You must manually turn off Two-Way Communication (clear the check box) to configure installed options.

**Note:** The User Account Control (UAC) feature is available on Windows operating systems supported by the Fiery server. You must log on with Administrator privileges to add or change the installable options after the printer driver is installed.

- 1 Open the folder that lists installed printers. (See Open the folder that lists installed printers on page 6.)
- **2** For Windows computers with User Account Control, right-click the Fiery server icon, select Run as administrator, and then select Printer properties or Properties.
  - The User Account Control dialog box opens.

Select the User that has administrator privileges, type the password, and then click OK.

- 3 Right-click the desired printer icon, and then click Printer properties or Properties.
- **4** Click the Accessories (or Configuration, or Installable Options) tab to verify that the option you want to use is available.
- **5** To retrieve the installed options from the printer itself, select Two-Way Communication, enter the IP address or DNS name of the Fiery server connected to the printer, and then click Update.
- **6** To configure installed options manually, select an option in the Available Options list, and then click Add. To revert to the installed options default settings, click Defaults.

**Note:** Make sure that the printer actually has the option installed.

- 7 To automatically update the driver each time it opens, select Update Fiery Driver When Opened.
  - This avoids conflicts between the selected settings when one or more of the installed options change or become unavailable.
- **8** To receive e-mail notification of any errors that occurred during printing, select Enable E-mail Notification and type the e-mail address to send the e-mail notification.
  - Enable E-mail Notification appears only if E-mail Service is turned on at Setup on the Fiery server. (See *Configuration and Setup*, which is part of the user documentation set.)
- **9** Click Apply, and then click OK.

You must click OK for the printer driver to reflect the correct installable options.

**Note:** The installable options are not reflected correctly if you close the dialog box by clicking the Cancel key or the Close button.

#### Configure installable options for printer drivers installed by Point and Print

If you install the printer driver from Add Printer Wizard and then use Two-Way Communication to configure the installable options, the installable options are not configured properly. You must configure these options after you install the printer driver.

**Note:** The User Account Control (UAC) feature is available on Windows operating systems supported by the Fiery server. You must log on with Administrator privileges to add or change the installable options after the printer driver is installed.

- **1** After you install the printer driver, open the folder that lists installed printers. (See Open the folder that lists installed printers on page 6.)
- **2** For Windows computers with User Account Control, right-click the Fiery server icon, select Run as administrator, and then select Printer properties or Properties.
  - The User Account Control dialog box opens.
  - Select the User that has administrator privileges, type the password, and then click OK.
- **3** Right-click the printer icon, and then click Printer properties or Properties.
- **4** Click the Accessories (or Configuration, or Installable Options) tab and select your installable options.

**5** Click Apply, and then click OK.

You must click OK for the printer driver to reflect the correct installable options.

**Note:** The installable options are not reflected correctly if you close the dialog box by clicking the Cancel key or the Close button.

# Change print settings with Fiery Driver

You can change print settings for the current document or for all documents that you send from your computer.

Where you change a setting determines the scope of the change:

- Changes made from an application typically apply to documents printed while that application is open.
- Changes made in Printing Preferences apply to the selected printer and all print jobs sent to that printer. However, if you can set the same print option setting within the application, the application setting may override the setting in Printing Preferences.

**Note:** If you use Printing Preferences to change a print setting for a single document, remember to change the setting back to its default value before printing other documents, if necessary, during the current application session. Closing the application restores all settings to their default values in Printing Preferences.

Some tasks require a specific method for changing settings. For example, you must make all changes to font settings in Printing Preferences, not from an application. Also, if your application does not let you change the settings, use Printing Preferences.

# Change print settings for all documents sent from your computer

The Printing Preferences dialog box lets you change the default print settings for all documents.

The application's Print dialog box lets you override some default print settings for a document. If a print setting is unavailable, you can make it available by changing the print settings for all documents sent from your computer.

**Note:** If you do not use the same settings for all print jobs, you can save each unique group of print settings as a preset.

- 1 In your application, click File > Print or File > Print Setup, and then select the Fiery server as your printer.
- **2** Click the button that displays the Document Properties window.

The sequence of steps to open the Document Properties window varies according to the application.

- **3** Open the Fiery Printing tab. (See Open the Fiery Printing tab on page 8.)
- **4** Select the desired print settings.

If you set certain options, such as finishing and layout, from an application, the job may print slowly or incorrectly. Use Printing Preferences to set these options for the current print job or session.

**5** After you specify the print settings, click OK, and then click Print to send your print job.

# Customize the Quick Access icon in the Fiery Printing tab

The Quick Access icon in the Fiery Printing tab can be customized with print options that you use frequently.

This saves time because you do not have to open all of the other print options icons to set the options that you placed in Quick Access.

When you place a print option in Quick Access, it still appears under its original print option icon. You can set the option from either location.

Quick Access does not support print options, such as Mixed media on the Media tab, that open in a new window when you select them.

- **1** Do one of the following:
  - From the Printing Preferences window, open the folder that lists the installed printers, right-click the desired printer icon and select Printing Preferences. (See Open the folder that lists installed printers on page 6.)
  - In an application, click File > Print or File > Print Setup and then select the Fiery server as your printer. Click the button that displays the Document Properties window.

The sequence of steps to open the Document Properties window varies according to the application.

- **2** Click the Fiery Printing tab.
- **3** Click the Quick Access icon, and then click Customize.
- **4** Add or remove a shortcut by selecting one and moving if from the Available Shortcuts list to/from the Current Shortcuts list.

**Note:** The Quick Access tab cannot be empty. If you remove all options from Quick Access, it reverts to the default group of options.

**5** Click OK to save your changes.

# Presets in Fiery Driver

A preset is a collection of print settings in the Fiery Driver that you can access at a later time.

You can select a job preset from the Presets list, or create a new preset based upon the current options set in Fiery Driver. If a job is not currently using a preset, then the preset field is blank; no text appears in the Presets field. All properties display the initial default settings. Selecting a job preset updates all settings to reflect the saved preset. If you change any print settings, the Presets list reverts to blank.

There are two types of job presets:

- Local Presets Saved on the user's local computer.
  - Local Presets are available in the Presets list whenever you access the Fiery server. They remain on your local hard disk until you delete them.
- Server Presets Saved on the Fiery server using Command WorkStation and shared with other users of the Fiery server. Published Server Presets appear in the Presets list.
  - When you apply a Server Preset to a job, the preset settings become part of the job, and remain with the job until you modify them.

You cannot modify a Server Preset in the Fiery Driver. If the Server Preset has locked print settings, you can override the print settings in the Fiery Driver after you select it for the job. When it is overridden, the Presets box becomes blank. (See *Command WorkStation Help.*)

# Work with presets in Fiery Driver

You can create, edit, and delete presets. You can also revert to the default settings for a preset.

Local presets can be exported and imported with the Fiery Driver.

**Note:** The Presets file format is either .sav or .xml. For an .sav file, each preset is an individual file. For an .xml file, all presets are in a single file. The Presets file is created specifically to a user.

#### **Create a preset in Fiery Driver**

You can create a preset that contains commonly used print settings.

You save the preset on your local computer, and you cannot share it with others.

- 1 Open the Fiery Printing tab. (See Open the Fiery Printing tab on page 8.)
- **2** Specify the print settings as desired.
- **3** From the Presets list, select Save Preset.
- **4** Type a descriptive name for the preset, and click Save.

# Change the preset for all print jobs in Fiery Driver

You can change the preset for all print jobs.

1 Open the Fiery Printing tab. (See Open the Fiery Printing tab on page 8.)

**Note:** When you access the Fiery Printing tab from an application's Print dialog box and select a preset, the preset is used only for the current application session.

**2** From the Presets list, select a different preset.

# Use a preset to print a job in Fiery Driver

The Fiery Printing tab shows which, if any, presets are available for all print jobs in the Presets list. After you print a job using a preset, the same preset is used until you select another preset.

**Note:** You cannot share presets between different Fiery Drivers.

- 1 Open a document and click File > Print or File > Print Setup, and then select the Fiery server as your printer.
- 2 Click the button that displays the Document Properties window.
  - The sequence of steps to open the Document Properties window varies according to the application.
- **3** Click the Fiery Printing tab.
- **4** From the Presets list, select a preset.

**Note:** When you apply a Local Preset to a job, it becomes part of the job but the name of the preset is not retained. When the Server Preset is applied to a job, it becomes part of the job, along with the name of the Server Preset being used.

**5** Click OK in the Document Properties window.

# **Edit a preset in Fiery Driver**

A preset includes most print options that you set in the Fiery Printing tab. You can override a setting in the Fiery Printing tab after choosing a preset, but the value in the Presets field becomes blank.

- 1 Open the Fiery Printing tab. (See Open the Fiery Printing tab on page 8.)
- 2 From the Presets list, select the preset that you want to edit, and change the print settings.

The Presets field becomes blank.

- **3** Select Save Preset from the Presets list.
- **4** Type the same preset name, and click Save.

# Delete or rename a preset in Fiery Driver

You can delete or rename a preset with the Manage Local Presets feature in Fiery Driver.

**Note:** To delete a preset, the preset must be unused.

- 1 Open the Fiery Printing tab. (See Open the Fiery Printing tab on page 8.)
- **2** From the Presets list, select Manage Local Presets.
- **3** Select the preset, and do one of the following:
  - To delete a preset, click Delete.
  - To rename a preset, click Rename, type a descriptive name for the preset, and then click Save.

# Revert to the default preset in Fiery Driver

You can apply the default preset to a job to revert the print options to their default settings.

- 1 Open the Fiery Printing tab. (See Open the Fiery Printing tab on page 8.)
- 2 From the Presets list, select Factory default.
- **3** Click OK in the Document Properties window.

# **Export and import local presets in Fiery Driver**

You can export or import local presets with the Fiery Driver.

- 1 Open the Fiery Printing tab. (See Open the Fiery Printing tab on page 8.)
- **2** From the Presets list, select Manage Local Presets.
- **3** Select one of the following:
  - Import All imports previously created and saved presets from the Presets file. When importing a Local Presets file, a preset with the same name is replaced only if one already exists. Duplicate preset names cannot be maintained. If an existing Local Preset was not exported previously, it is not replaced.
  - Export All exports all presets to a single file (Presets.xml) that is created specifically for a user.
- **4** Browse to a location to save or retrieve the Presets.xml file.
- **5** Click Save or Open.

# Use watermarks in Fiery Driver

The Watermark feature of Fiery Driver allows you to print text (independent of that provided by the printing application) across the first page or on every page of a document.

You can define, save, and use the watermark definitions for all Fiery server printers and all documents. You can also specify watermark settings when you print a document.

**Note:** Not all applications support watermark printing. Not all fonts, such as certain Japanese and Chinese fonts, are printed in watermarks.

#### Create, edit, and delete watermarks

You can create, edit, and delete watermarks. You can set the properties of the watermark.

A preview box displays a thumbnail of the page that shows the approximate text, angle, and position of the watermark relative to the center.

The preview displays the actual text but does not display multiple fonts. The preview does not change with every font selection and displays only the fonts supported by your operating system, not the fonts installed on the Fiery server.

- 1 Open the Fiery Printing tab. (See Open the Fiery Printing tab on page 8.)
- **2** Click the Stamping icon.
- **3** Do one of the following:
  - To create your own watermark, click New.
  - To modify a standard watermark, select it from the pull-down menu, and click Edit.
  - To remove a watermark from the list, select it from the pull-down menu, click Delete, and then click Yes.
- **4** To create a new or edit an existing watermark, do the following:
  - Specify the text, font, and size. (The text style is part of the font selection.)
  - In the Angle area, specify the angle of the watermark by entering a number of degrees to rotate or dragging a corner of the watermark.
  - In the Position area, specify the position of the watermark relative to the center of the page. You can center the watermark automatically, or specify values for the horizontal and vertical positions of the center of the watermark relative to the pages' center. (You can also drag the center of the watermark.)
  - Set the color or shade of gray for the watermark.

For color printers, enter values in the Color area. For black-and-white printers, enter values for a percentage of gray in the Darkness area.

#### Print a job with a watermark

Watermarks are specific to a printer. You can set a watermark to print across the first page or on every page of a document. If you do not specify the watermark to print on the first page only, then every page in the document receives a watermark.

- 1 Open the Fiery Printing tab. (See Open the Fiery Printing tab on page 8.)
- **2** Click the Stamping icon.
- **3** In the Watermark menu, select the desired watermark.
- **4** In the Print Watermarks area, specify whether to print the watermark on the first page only.
- **5** Specify the print settings as desired, and then print the document.

# Enter login information

If the Fiery server requires user authentication for printing, you must enter your user name and password when you use to print.

**Note:** The login can be your network domain\user name or a local user name. Check with your system administrator about your system's requirements.

- 1 Open the Fiery Printing tab. (See Open the Fiery Printing tab on page 8.)
- **2** Click the Job Info icon and expand User authentication.
- **3** Clear the I'm a Guest check box.

If you do not have a Windows login, select the check box.

**Note:** The Fiery server must be configured to allow guest printing.

- **4** Do one of the following:
  - Select the Use Windows Login check box to submit your Windows user name and password.
  - Type your user name and password in the fields.

**Note:** The Use Windows Login check box might not appear, depending on the type of user authentication configured on your computer.

5 Click Validate to confirm that the Fiery server recognizes your user name, password, and privileges.

**Note:** Validation works only if Two-Way Communication is turned on.

**6** Specify the print settings as desired, and then print the document.

# Work with custom page sizes in Fiery Driver

With custom page sizes, you define the dimensions of a printed page. After you define a custom page size, you can use it from within an application without redefining it each time you print.

For custom page sizes, Width corresponds to the shorter side and Height corresponds to the longer side of your job. Set custom page sizes in this way, regardless of the orientation settings in the application.

#### Define or edit a custom document size or page size for the job

You can define or edit the custom document size or input size for the job.

Document size is the digital *input* (the page size defined in your original document) and the output paper size is the physical *output* (the actual size of the paper in the printer tray).

The Fiery Driver sets the output Paper size option to the Document size option setting by default. It does not matter whether you are printing one document page or multiple document pages on a single sheet of paper.

- 1 Open the folder that lists the installed printers. (See Open the folder that lists installed printers on page 6.)
- **2** Right-click the desired printer icon, and click Printing Preferences.
- **3** Click the Media icon.
- **4** Under the Document size (or Page size) menu, click Custom.
- **5** Set these options for custom document size or page size:
  - Dimensions Specify the width and height of the document or print job.
  - Unit Select a unit of measurement for the document or print job.

# Print a job with a custom document size or page size

You can print a job with a custom document or page size.

- 1 In your application, click File > Print and select the Fiery server as your printer.
- 2 Click the button that displays the Document Properties window.
  The sequence of steps to open the Document Properties window varies according to the application.
- **3** Click the Media icon.
- 4 From the Document size (or Page size) menu, select the custom document size or page size.
- **5** From the Input tray or Paper source menu, click the tray that contains the custom-size paper for the job.

**Note:** The tray selection is valid for the current job only.

**6** Specify the print settings as desired, and then print the document.

# Use Image Shift

Image Shift affects the offsetting of the image for the entire job, not on a per-page-basis.

However, you can specify alignment settings for the front (odd) and back (even) pages. Image Shift can prevent the image from being clipped.

Note: Image Shift is not supported for Booklet Maker and Gang-up printing.

In general, Image Shift is useful to:

- Correct for the printer's paper path not being centered.
- Align content with preprinted fields on forms.
- Align the content on one side of the paper correctly with content already printed on the other side of the paper.
- 1 In your application, click File > Print and select the Fiery server as your printer.

**2** Click the button that displays the Document Properties window.

The sequence of steps to open the Document Properties window varies according to the application.

- **3** Click the Finishing icon.
- **4** Expand the Image Shift option and select Image Shift.
- **5** Select the measurement units.
- **6** Type the Front and Back image shift settings in the X and Y axis fields.

**Note:** The maximum value for both X and Y axes is 999.99 points/13.89 inches/352.77 mm.

7 To align front and back images proportionately, select Align front and back images.

# Print jobs with different media types

The Mixed media feature defines a print job's chapter divisions and print certain pages, or ranges of pages, on varying types of media.

For example, you can add blank pages or specify duplex pages within a single print job. You can also use Mixed media to specify chapter-based finishing options, which treat each chapter as a separate finishing or duplexing set.

**Note:** You can save up to 100 different settings for the Selection List.

- 1 In your application, click File > Print and select the Fiery server as your printer.
- **2** Click the button that displays the Document Properties window.

The sequence of steps to open the Document Properties window varies according to the application.

- **3** Click the Media icon.
- **4** Expand the Mixed media option, and select from the following options:

**Note:** If you use the Chapter Start Page(s), Define Cover, or Define Each Chapter As A Finishing Set, *all* media specified in the paper size per chapter must share the same dimensions.

- Chapter Start Page(s) Designates chapter divisions, using comma-separated values (for example: 4,9,17) to designate the start of each new chapter. It is not necessary to type the first page; page numbers refer to the numbering of the original document.
- Define Each Chapter As A Separate Finishing Set Applies finishing options (such as stapling) or double-sided printing to each chapter created with the Chapter Start Page(s) option. For double-sided printing, this option forces each starting page to use a right-side page, adding a preceding left-sided blank, if necessary.
- Define Cover Assigns page attributes to front and back cover pages.

**Note:** This option is available if the Fiery server supports it.

- New Page Range Assigns page attributes to specific pages, or ranges of pages. After you set page attributes, click Add Definition to save your settings.
- New Insert: Use this option to assign page attributes to blank pages. After you set page attributes, click Insert, and then click Close to return to the Mixed media view.

# Print duplex (double-sided) jobs

You can print a single-sided job as a duplex (double-sided) job by specifying a duplex setting, which determines the orientation of printed images.

**Note:** The duplex settings that appear vary according to the printer.

If the document has an odd-numbered page count, this option inserts a blank page at the end of the job.

- 1 In your application, click File > Print and select the Fiery server as your printer.
- 2 Click the button that displays the Document Properties window.
  The sequence of steps to open the Document Properties window varies according to the application.
- **3** Click the Layout icon.
- **4** Select one of the duplex settings:
  - Print the top of the image on Side 1, on the same edge of the page as the top of the image on Side 2.

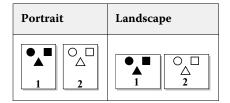

• Print the top of the image on Side 1, on the opposite edge of the page from the top of the image on Side 2.

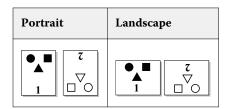

# Manage PostScript files in Fiery Driver

You can print to PostScript files, and create portable or Encapsulated PostScript (EPS) files. You can instruct Fiery Driver to print to a file from either Fiery Driver or the application.

# Set up to print to a PostScript file

You can set up to create PostScript files. This is useful if your application cannot print PostScript files.

- 1 Open the folder that lists the installed printers. (See Open the folder that lists installed printers on page 6.)
- 2 Right-click the desired printer icon and click Printer properties or Properties.

- **3** Click the Ports tab.
- **4** Under the list of ports, select FILE.
- **5** Adjust any print options and printer controls, if necessary, before printing to a file.

# Include an error handler for printing problems

Fiery Driver can detect certain errors that Windows cannot, and lets you send a PostScript error handler with every document that you print.

When you send the error handler to the printer, the printer prints as much of the failing page that has been processed without error, and then prints a page with an error message.

**Note:** A PostScript error handler is not available when you select EPS format.

- 1 Open the folder that lists the installed printers. (See Open the folder that lists installed printers on page 6.)
- **2** Right-click the desired printer icon, and click Printing Preferences.
- **3** Click the PostScript tab.
- **4** Select the Print PostScript error information option.

# Troubleshooting the Fiery Driver

When Fiery Driver detects a problem, such as two or more conflicting print settings, it displays an error message describing the conflict and advising how to correct it.

#### Using an error handler to troubleshoot printing problems

When you send the error handler to the printer, the printer prints as much of the failing page that has been processed without error, and then prints a page with an error message.

After you diagnose a printing problem, it is best to clear the Print PostScript Error Information option.

**Note:** A PostScript error handler is not available when you select EPS format.

#### Document requires a long time to print

If your printer takes an unusually long time to print, you can take steps to reduce printing time before sending a print job.

Binary communication through the Tagged Binary Communications Protocol option, for example, is faster than ASCII communication. In general, portability considerations dictate what you download from the computer with your document, such as fonts, the PostScript header, or error handler. Downloading also affects printing time.

Options in the PostScript tab can affect the size of the printer file generated and hence the time required to print it.

The options in the PostScript tab are as follows:

- PostScript (optimized for speed) might not fully support all features of the network spoolers. Do not use this
  option when printing to a file for subsequent printing that uses a spooler. If you have print spooling software
  with features such as page reversal and partial document printing, file portability might be lost if you select this
  feature.
- Print PostScript error information may slow down the printer when sending an error handler with a job. Send an error handler only if it is necessary.
- PostScript language level (if applicable) should be the highest value that your printer supports.
  - When printing to a file or creating an EPS file that you will print on another printer, select this option only if you are sure the destination printer supports that PostScript language level.
- If the document contains TrueType fonts, and you do not need highest quality printouts, select Substitute with Device Font at the TrueType Font Setting menu.
  - Substituting the default PostScript fonts for TrueType fonts is much faster than sending TrueType fonts. Use this option only if you have experience using built-in printer fonts.

# Monitor displays the wrong printer font

Most PostScript printers have at least 13-35 PostScript fonts permanently installed in the printer Read Only Memory (ROM). These fonts usually appear in your application's font menus, if you have the Adobe Type Manager (ATM) program and the fonts are available for printing.

If you do not have the ATM program, Windows substitutes fonts for your PostScript printer fonts to display text.

If you use a font-downloading utility or font cartridges, for example, to install other printer fonts, you might not have matching PostScript fonts on your system for ATM to display.

For some PostScript fonts, such as Helvetica, Times, Courier, and Symbol, Windows substitutes fonts that match closely. For other PostScript fonts, Windows might substitute a font that does not match closely. For example, Windows might substitute Times New Roman for Palatino. The poorest match is for Zapf Dingbats, for which Windows substitutes Wingdings.

#### Placed EPS image is too small

Some applications do not provide enough information for Fiery Driver to create EPS images correctly. When you place images created with these applications into documents of other applications, the images can appear too small.

Sometimes, the picture itself is only a small part of the page. In other cases, it is an application problem. You cannot correct this problem. However, future revisions of the application might correct the problem.

#### An application is incompatible with Fiery Driver features

Sometimes an application is incompatible with some Fiery Driver features.

For a list of incompatible applications, see the release notes for the Fiery server.

# Multiple page layouts do not print correctly

Not all page-setup options work effectively with multiple page layouts.

When printing a document with layout specifications, consider the following:

If your application can combine layout, orientation, and scaling settings, and assign different settings for these
options to various parts of a document, multiple page layouts print as expected, as shown in the following
graphic.

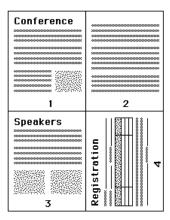

- If you request a different resolution, page size, or paper source, or if you request duplex settings for different pages while using a multiple page layout, Fiery Driver completes the previous request and then starts a new page, applying the currently requested page setup settings. The order of the layout remains the same, but virtual pages of a multiple page layout might appear to be missing. This is because Fiery Driver starts the next set of instructions on a new sheet of paper.
- In the following example, the first page of the document prints on company letterhead and the remaining pages on standard paper stock from a different paper source.

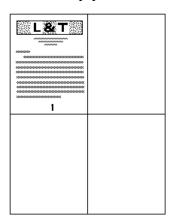

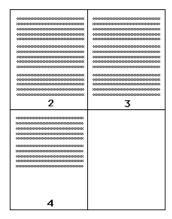

• Some applications let you use only one of the landscape orientations: landscape, not rotated landscape. If a document uses multiple orientations, multiple page layouts might not print as expected.

Some applications might be incompatible with the ability of the Fiery Driver to combine multiple page layout printing with collated copies. This combination of features can produce unexpected print results. It is best that you select the collation option in the Finishing icon in the Fiery Driver for collated copies instead of selecting the collation option from the application's Print dialog box.